# 在RV34x系列路由器上配置訪問規則

## 目標 Ī

RV340 Dual-WAN VPN路由器是一種易於使用、靈活的高效能裝置,非常適合小型企業。增 加了安全功能,如網路過濾、應用控制和IP源保護。新的RV340為小型辦公室和遠端員工提供 高度安全的寬頻有線連線。這些新的安全功能還便於對網路上的允許活動進行微調。

RV34x系列路由器上的訪問規則或策略允許配置規則以提高網路安全性。規則的組合,您會有 一個存取控制清單(ACL)。ACL是阻止或允許將流量傳送到特定使用者或從特定使用者處傳送 的清單。可以將Access Rules配置為始終生效或基於定義的計畫。

ACL在清單結尾有隱含的deny,因此除非您明確允許,否則流量無法通過。例如,如果要允 許所有使用者通過路由器(特定地址除外)訪問網路,則需要拒絕特定地址,然後允許所有其 他地址。

本文的目的是展示如何在RV34x系列路由器上配置訪問規則。

## 適用裝置

● RV34x系列

## 軟體版本

● 1.0.1.16

○ <u>[發佈本文後,更新UI的韌體已可用,請按一下此處轉到下載頁面,在那裡找到您的特定產](https://software.cisco.com/download/home/282413304)</u> [品。](https://software.cisco.com/download/home/282413304)

## 在RV34x系列路由器上配置訪問規則 J.

#### 建立訪問規則

步驟1.登入路由器的基於Web的實用程式,然後選擇Firewall > Access Rules。

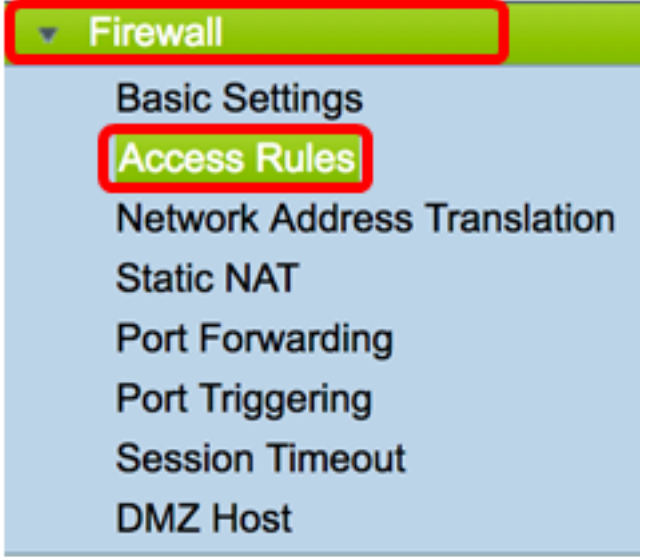

步驟2.在IPv4或IPv6 Access Rules表中,按一下Add建立新規則。

附註:在RV34x系列路由器上,最多可以配置202條規則。本範例中使用的是IPv4。

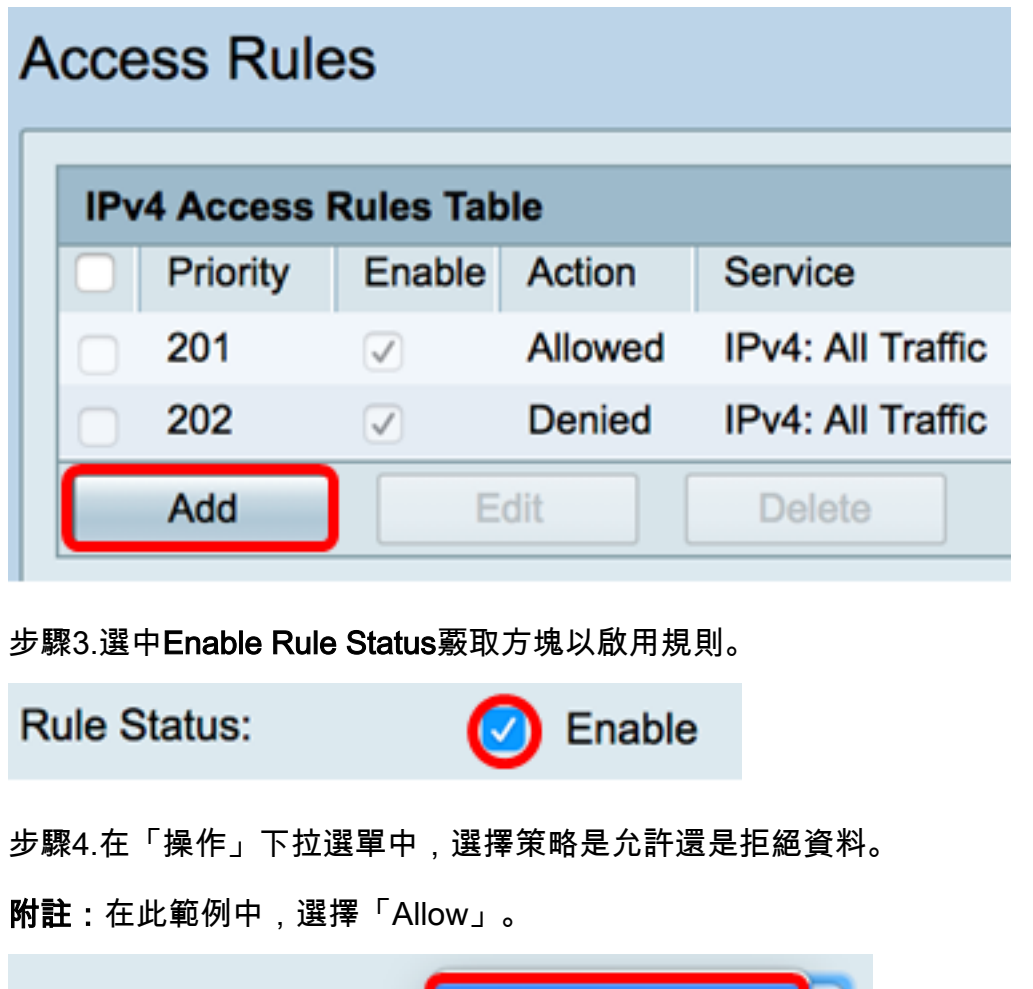

Action: **Allow** Deny Services:  $IPV4$ 

步驟5.從「服務」下拉選單中,選擇路由器將允許或拒絕的流量型別。

附註:在本例中,選擇了All traffic。允許所有流量。

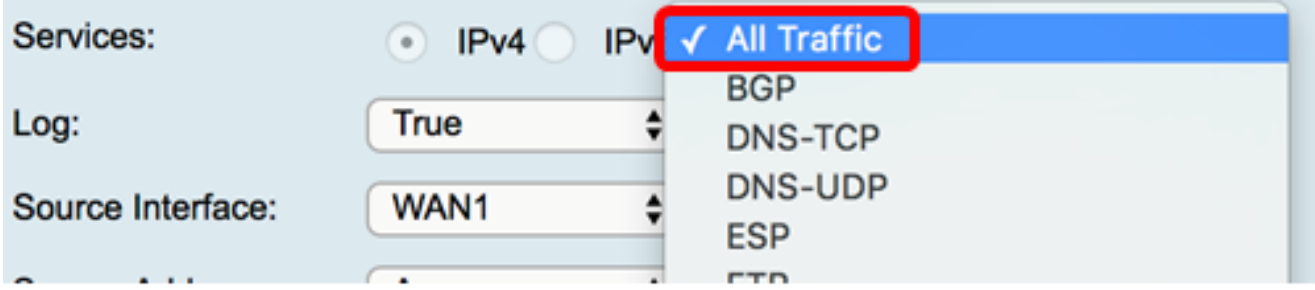

步驟6.從Log下拉選單中選擇一個選項,以確定路由器是否記錄允許或拒絕的流量。選項包括 :

• 從不 — 路由器永遠不會記錄任何被允許和拒絕的流量。

• True — 路由器將記錄與策略匹配的流量。

附註:在本例中,選擇了Never。

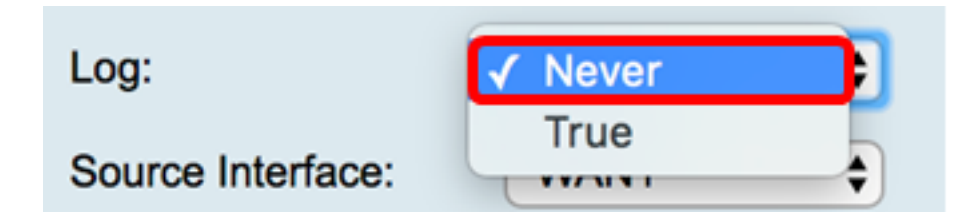

步驟7.從Source Interface下拉選單中,為應應用訪問策略的傳入或入站流量選擇介面。選項 包括

- WAN1 該策略僅適用於來自WAN1的流量。
- WAN2 該策略僅適用於來自WAN2的流量。
- USB1 此策略僅適用於來自USB1的流量。
- USB2 該策略僅適用於來自USB2的流量。
- VLAN1 策略僅適用於流量VLAN1。
- Any 策略應用於任何介面。

附註:如果已設定額外的虛擬區域網路(VLAN),則VLAN選項會顯示在清單上。在本示例中 ,選擇了WAN1。

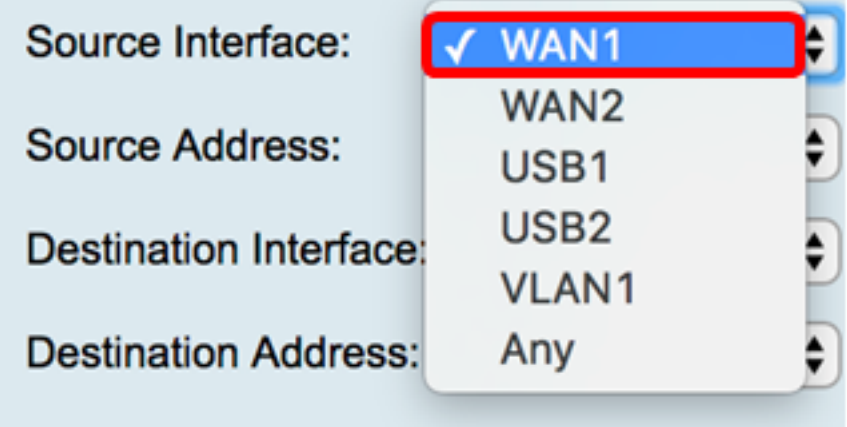

步驟8.從Source Address下拉選單中選擇要應用策略的源。選項包括:

• Any — 策略將應用於網路上的任何IP地址。如果選擇此選項,請跳至<u>步驟12</u>。

- 單個IP 策略應用於單個主機或IP地址。如果選擇此選項,請跳至<u>步驟9</u>。
- IP範圍 策略應用於一組或一組IP地址。如果選擇此選項,請跳至<u>步驟10</u>。
- 子網 策略應用於整個子網。如果選擇此選項,請跳至<u>步驟11</u>。

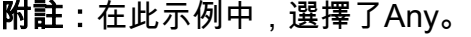

。

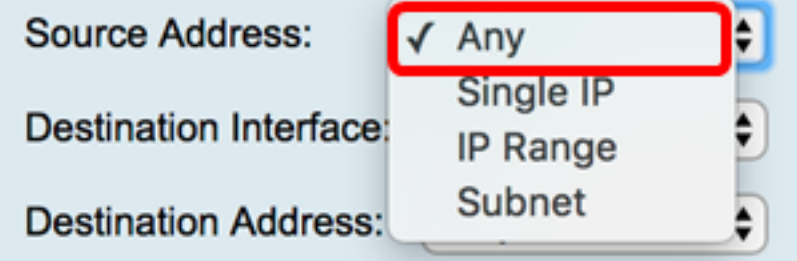

<span id="page-2-0"></span><u>步驟9</u>.(可選)在步驟8中選擇了單個IP,輸入要應用的策略的單個IP地址,然後跳至<u>步驟12</u>

附註:在本示例中,使用了200.200.22.52。

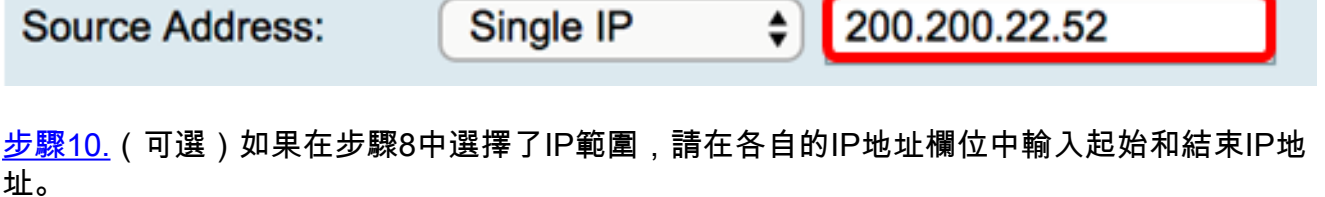

<span id="page-3-1"></span>附註:在本示例中,200.200.22.22用作起始IP地址,200.200.22.34用作結束IP地址。

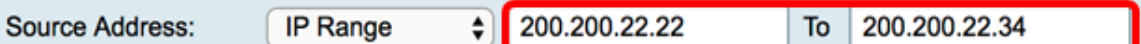

<span id="page-3-2"></span>步驟11.(可選)如果在步驟8中選擇了子網,請輸入網路ID及其各自的子網掩碼來應用策略。

附註:在本示例中,200.200.22.1用作子網ID,24用作子網掩碼。

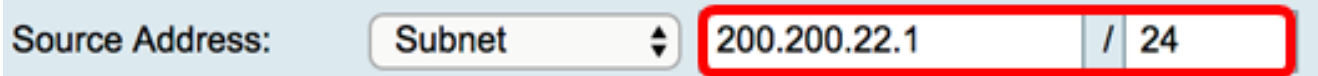

<span id="page-3-0"></span>步驟12.從Destination Interface下拉選單中,為應應用訪問策略的傳出或傳出流量選擇介面。 選項包括WAN1、WAN2、USB1、USB2、VLAN1和Any。

附註:在本示例中,選擇了WAN1。

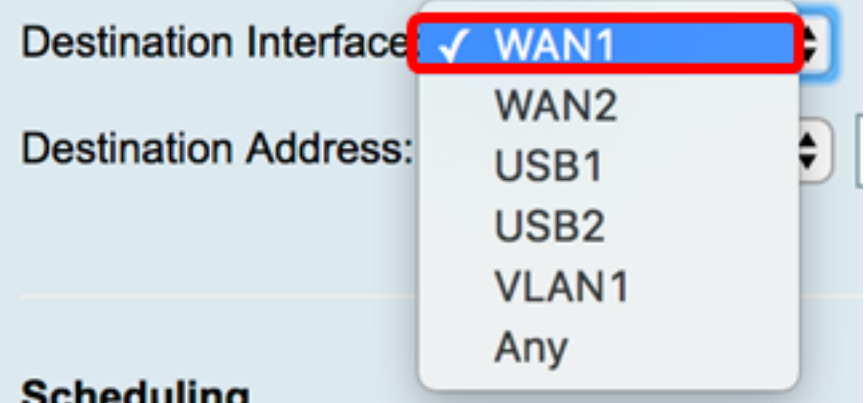

步驟13.從Destination Address下拉選單中,選擇要應用策略的目標。選項包括Any、Single IP、IP Range、Subnet。

**附註:**在此示例中,選擇了Any。跳至<mark>[步驟17](#page-4-0)</mark>。

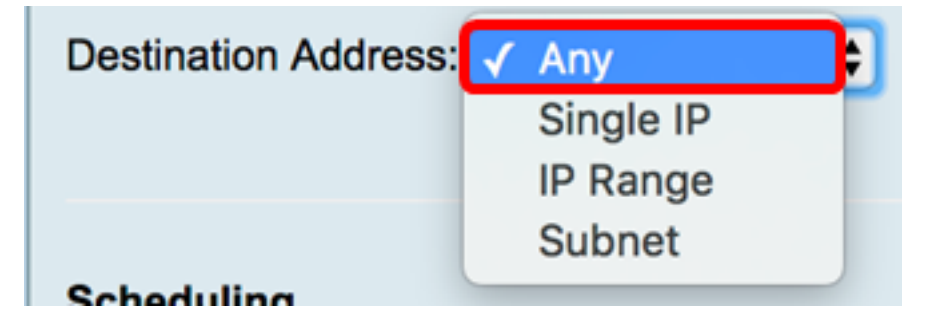

步驟14。(可選)如果在步驟13中選擇了單個IP,請為要應用的策略輸入單個IP地址。 附註:在本示例中,使用了210.200.22.52。

**Destination Address:** 

Single IP

210.200.22.52

步驟15。(可選)如果在步驟13中選擇了IP範圍,請在各自的IP地址欄位中輸入起始和結束 IP地址。

 $\div$ 

**附註:**在本示例中,210.200.27.22用作起始IP地址,210.200.27.34用作結束IP地址。跳至<u>步</u> [驟17](#page-4-0)。

210.200.27.22 210.200.27.34 **Destination Address: IP Range**  $\bullet$ **To** 

步驟16。(可選)如果在步驟13中選擇了子網,請輸入網路地址及其相應的子網掩碼來應用 策略。

附註:在本示例中,210.200.27.1用作子網地址,24用作子網掩碼。

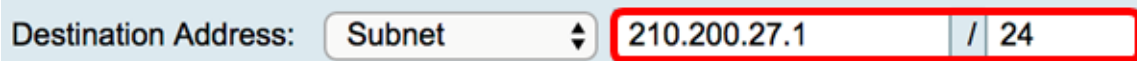

<span id="page-4-0"></span>步驟17.從Schedule Name下拉選單中,選擇要應用此策略的計畫。要瞭解如何配置計畫,請 按一下[此處](https://sbkb.cisco.com/CiscoSB/ukp.aspx?login=1&pid=2&app=search&vw=1&articleid=5385)。

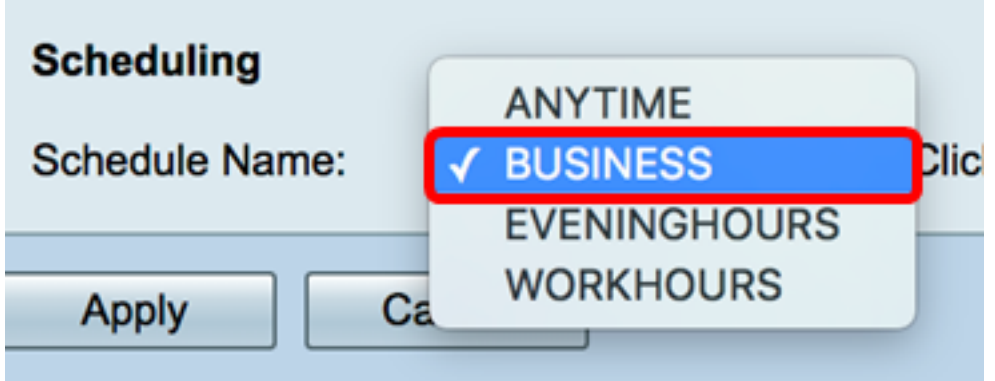

步驟18.按一下Apply。

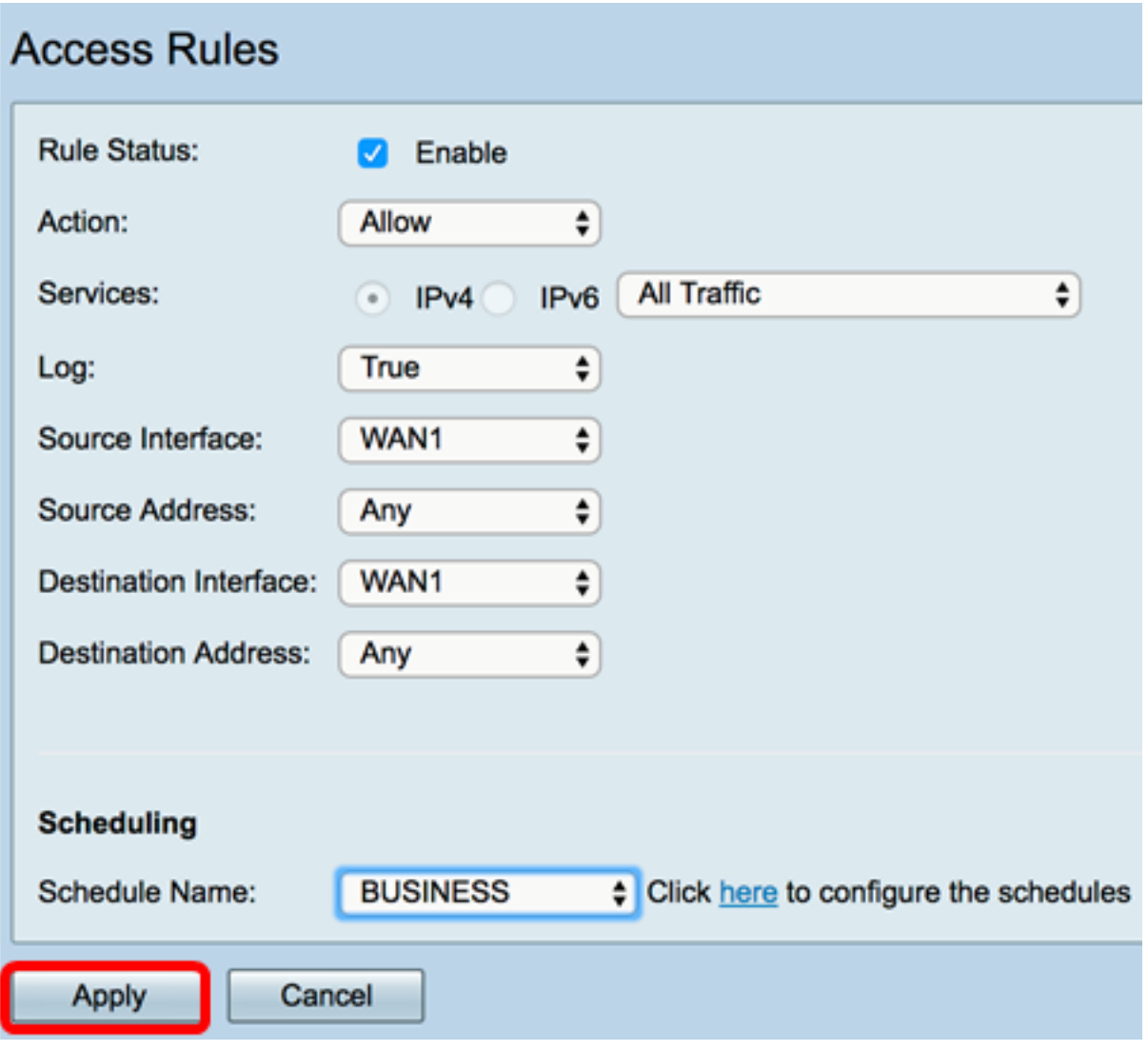

您現在應該已經在RV系列路由器上成功建立了訪問規則。

編輯訪問規則

步驟1.在IPv4或IPv6訪問規則表中,選中要配置的訪問規則旁邊的覈取方塊。

附註:在本示例中,在IPv4訪問規則表中,選擇優先順序1。

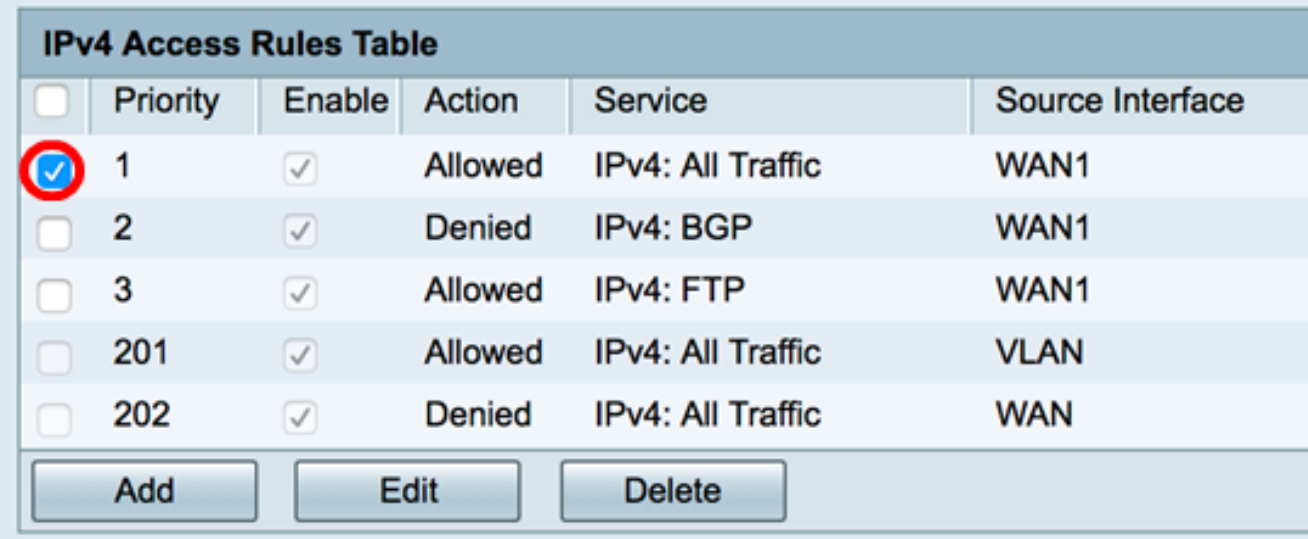

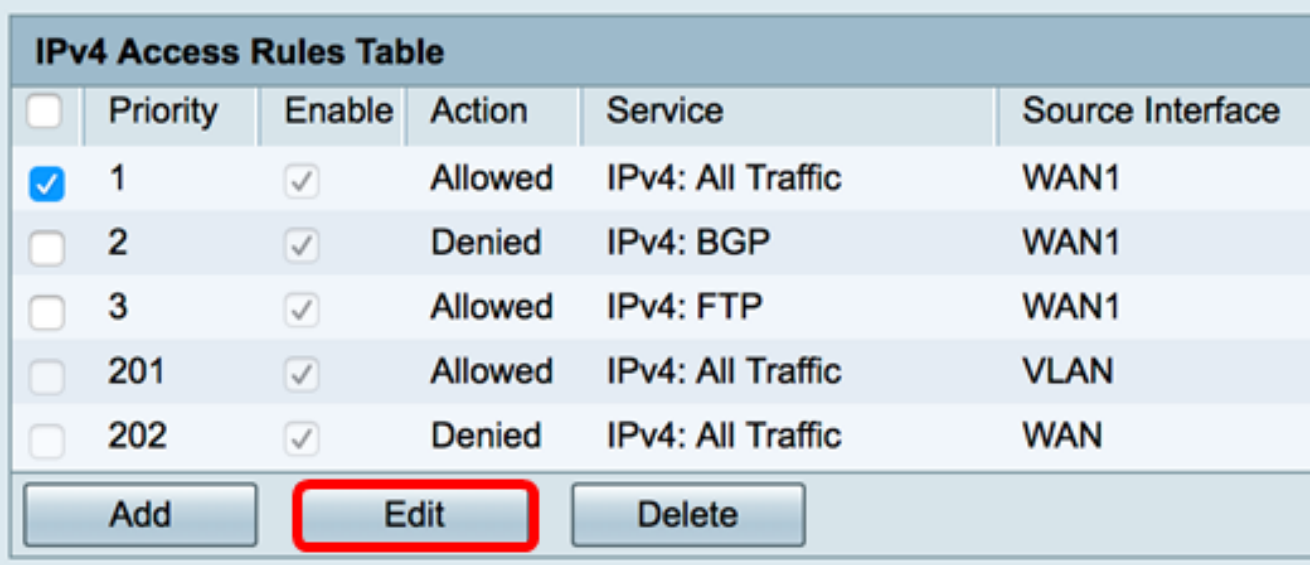

步驟3.(可選)在Configure列中,按一下所需訪問規則行中的Edit按鈕。

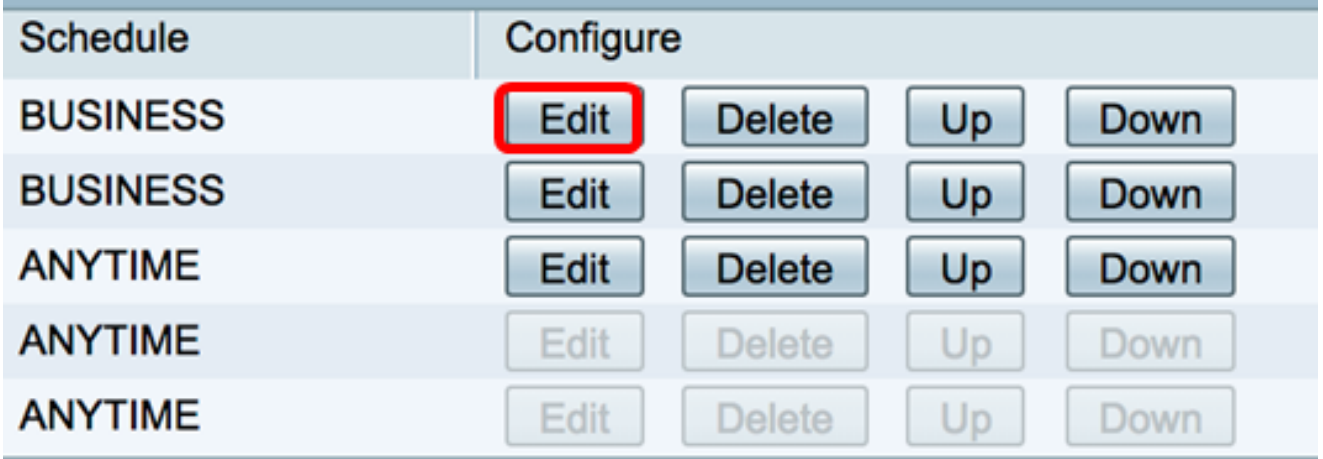

步驟4.更新必要引數。

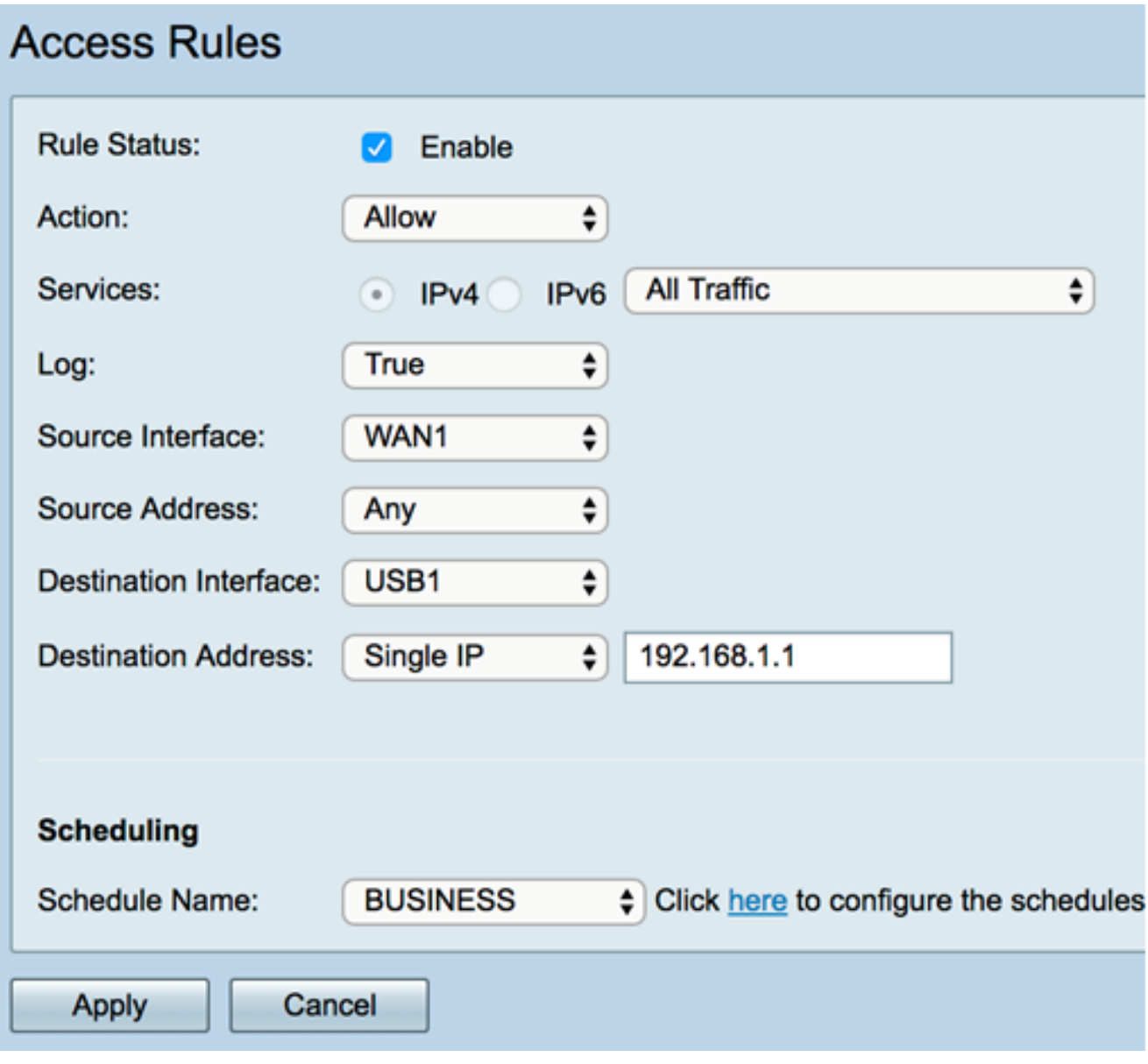

步驟5.按一下Apply。

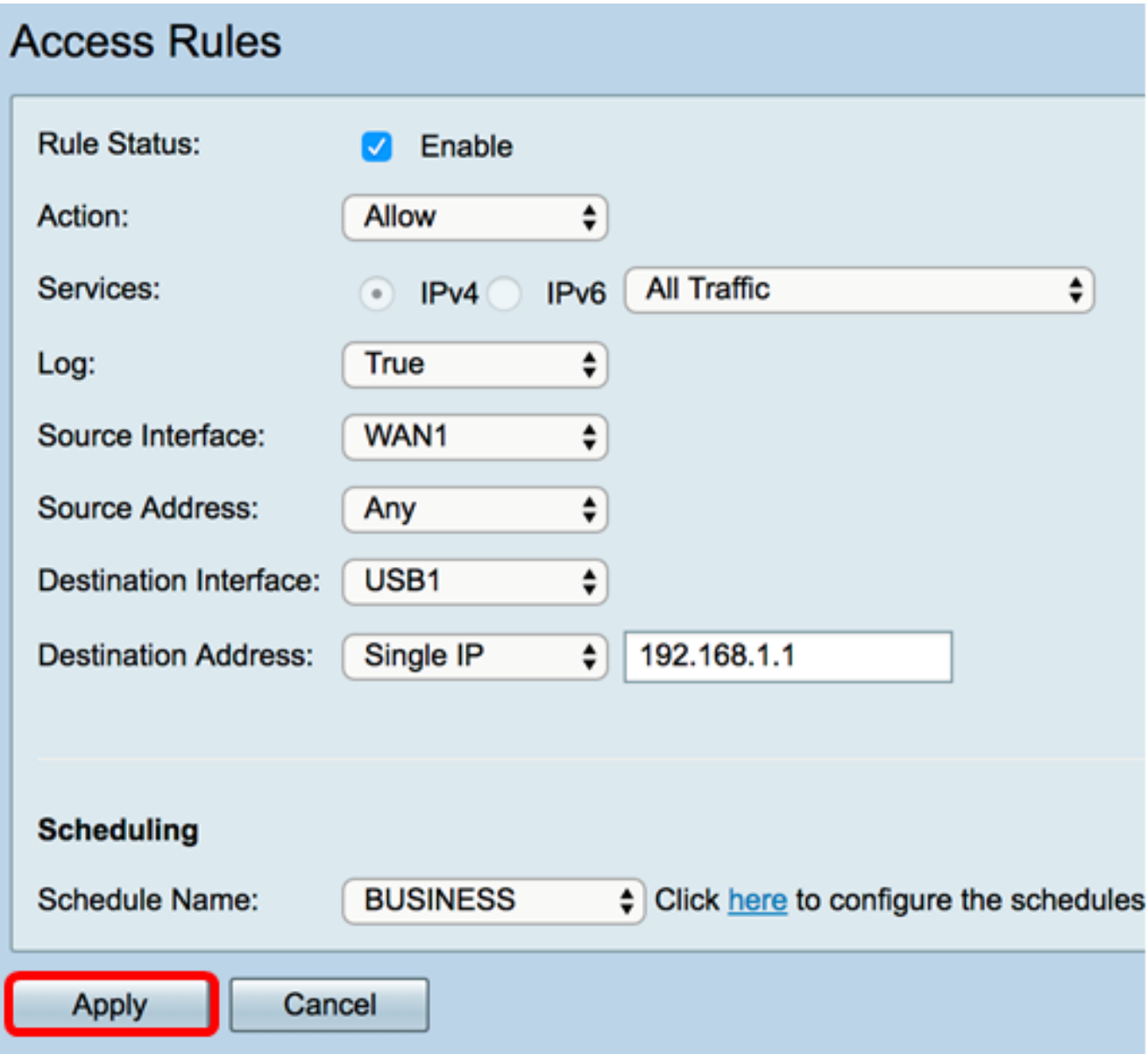

步驟6.(可選)要在Configure列中更改訪問規則的優先順序,請按一下要移動的訪問規則的 Up 或Down按鈕。

附註:當訪問規則向上或向下移動時,它會比其原始位置上下移動一個步驟。在本示例中,優 先順序1將向下移動。

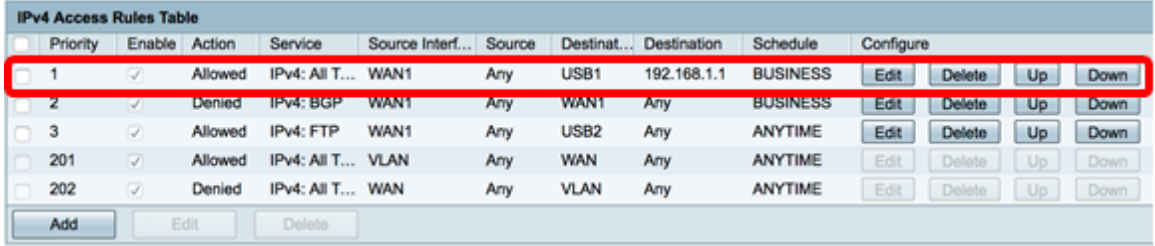

附註:在本例中,優先順序1現在是優先順序2。

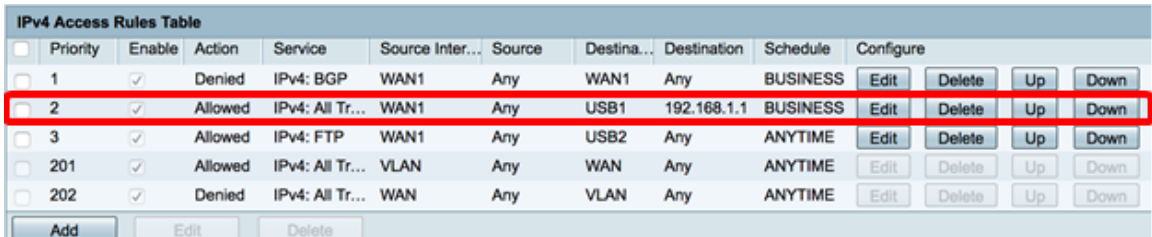

#### 步驟7.按一下Apply。

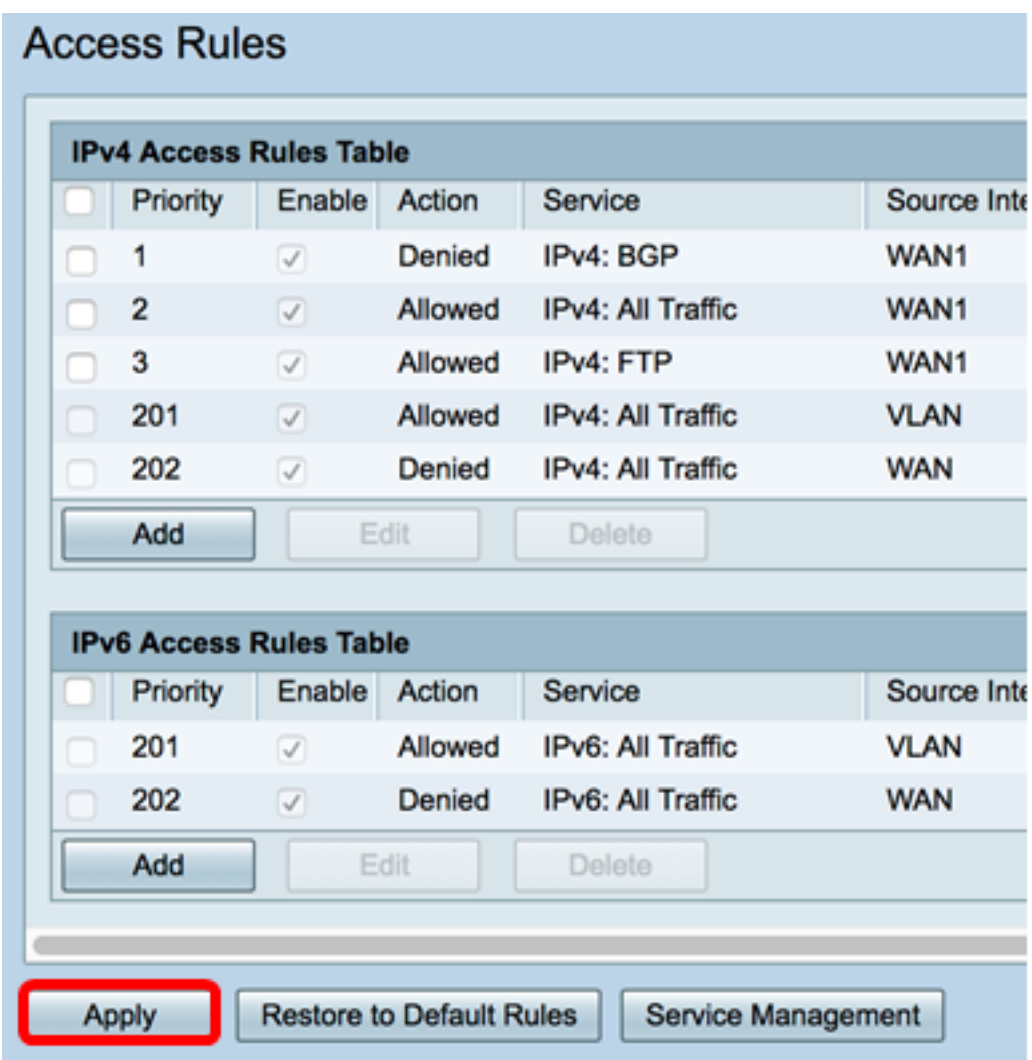

現在,您應該已經成功編輯RV34x系列路由器上的訪問規則。

#### 刪除訪問規則

步驟1.在IPv4或IPv6訪問規則表中,選中要刪除的訪問規則旁邊的覈取方塊。 附註:在本示例中,在IPv4訪問規則表中,選擇優先順序1。

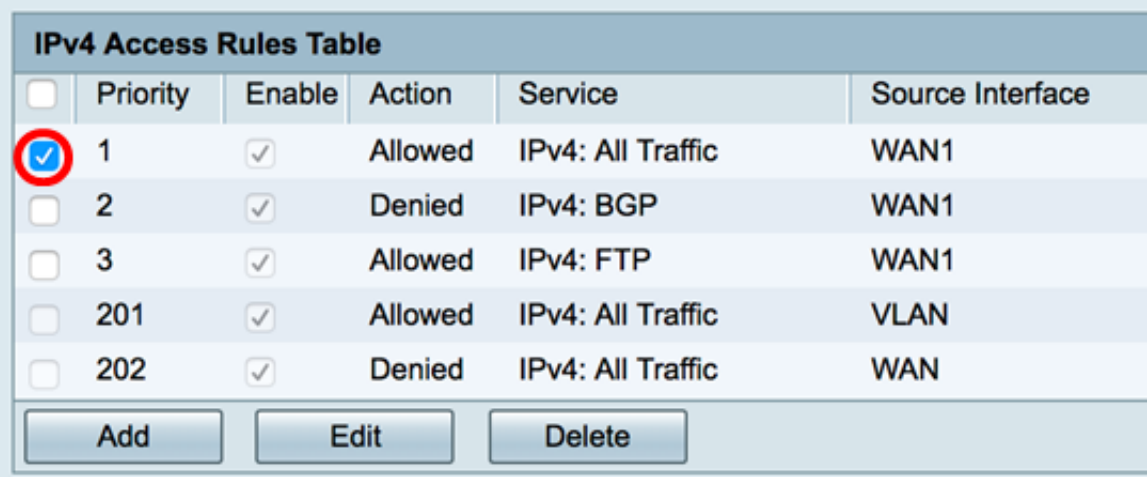

步驟2.按一下位於表下方的Delete,或按一下Configure列中的delete按鈕。

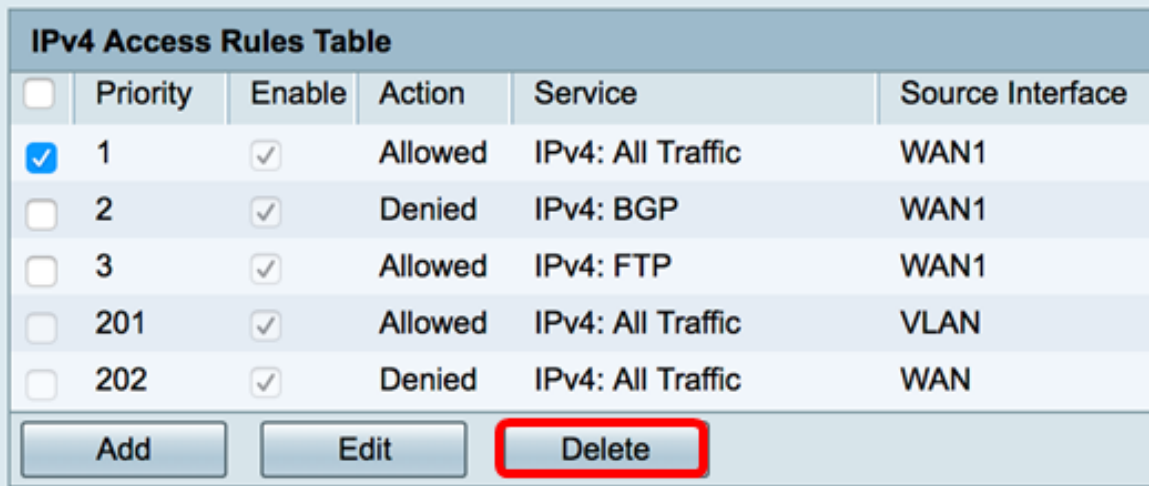

步驟3.按一下「Apply」。

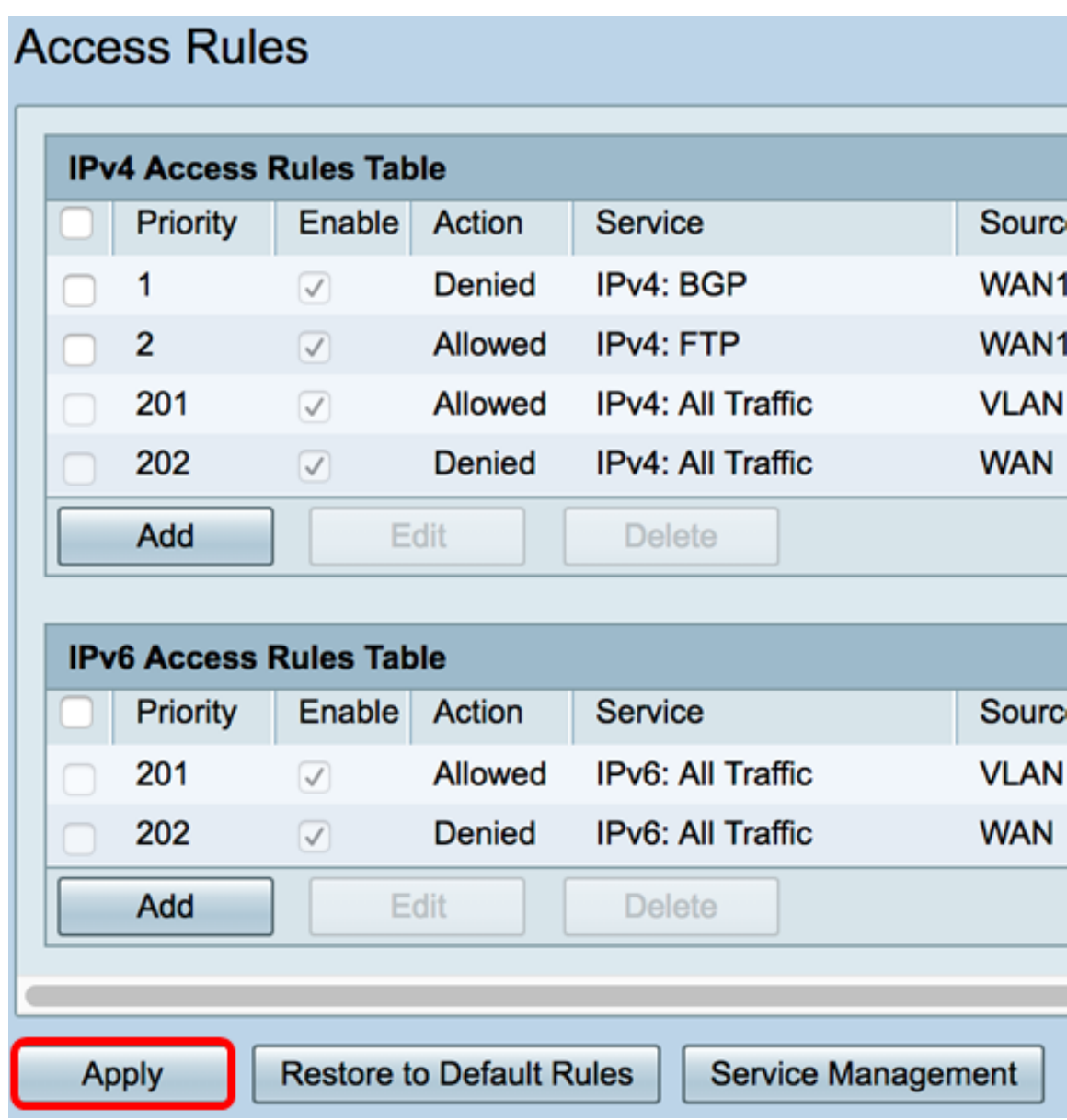

您現在應該已經成功刪除了RV34x系列路由器上的訪問規則。

## 檢視與本文相關的影片……

按一下此處檢視思科的其他技術對話